# ALCATEL Fierce XL

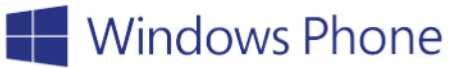

#### **How to access SIM/MMC slots**

To access the SIM card and Memory Card slots on the ALCATEL ONETOUCH FIERCE XL with Windows 10, simply lift up the back cover from the small opening on the lower left corner of the device.

Legend: 1memorycardslot 2unremovablebattery 3SIMcardslot

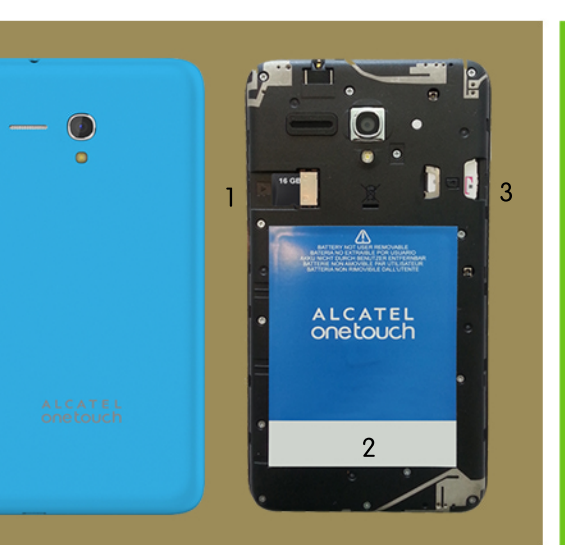

#### **How to activate your Fierce XL with Windows 10**

Simply insert your T-Mobile SIM card into the SIM card slot, and a Memory Card into the memory card slot and your device is now ready to go.

Press and hold the Power button located in the upper right hand corner on the right side of the device to power it on.

Tap **to view your Start tiles.** 

## **How to set-up Cortana**

1) Click Settings from your Start tiles 2) Swipe right to Apps and tap Cortana. 3) Tap the toggle On.

### **How to access Cortana**

You can access Cortana in three ways: 1) Tap on  $\Omega$  at the bottom of the display. 2) Tap the  $\bullet$  tile at the Start screen. 3) Press and hold  $\Omega$  and automatically speak your request.

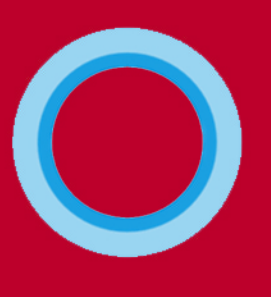

## **What you can ask Cortana to do**

Cortana can do a wide variety of tasks for you, including, but not limited to:

1) Setting time-based, person-based, or location-based reminders and alarms. (You can also change appointments as needed). 2) Recording Notes.

- 3) Finding and navigating to places.
- 4) Searching for information.
- 5) Calling and texting contacts.
- 6) Playing music.

#### **Accessing Settings**

While on your Start screen, drag down from the top of your screen to show a Quick Settings menu with WiFi, Bluetooth, Rotation Lock and All Settings. To customize controls and features, tap on All settings

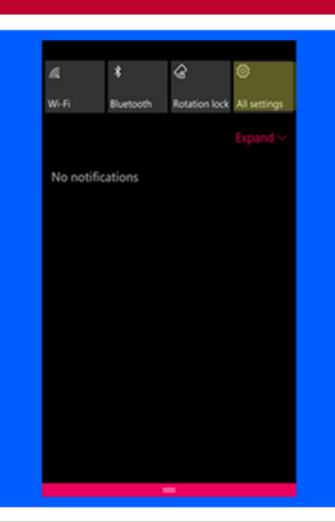

menu to enable/disable WiFi. Select a WiFi Network under

#### **Moving Settings as Start tiles**

From your Start tiles, swipe to the right to see a full list of Apps arranged alphabetically.

Tap and hold the application you want to move to your Start tiles and click Pin to Start.

## **Powering off the Device**

Press and hold the Power button and then slide the screen down to power off the device.

## **Enabling Internet**

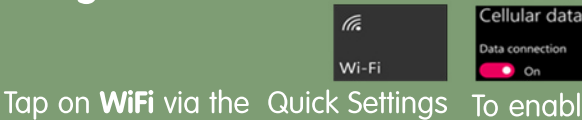

All settings.

 $\mathcal{L}$ 

To enable Cellular Data, tap on All Settings, select Cellular & SIM, and toggle the switch to turn it on.

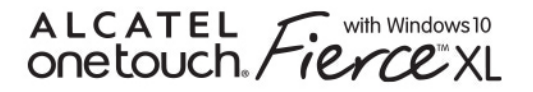

**Windows Phone** 

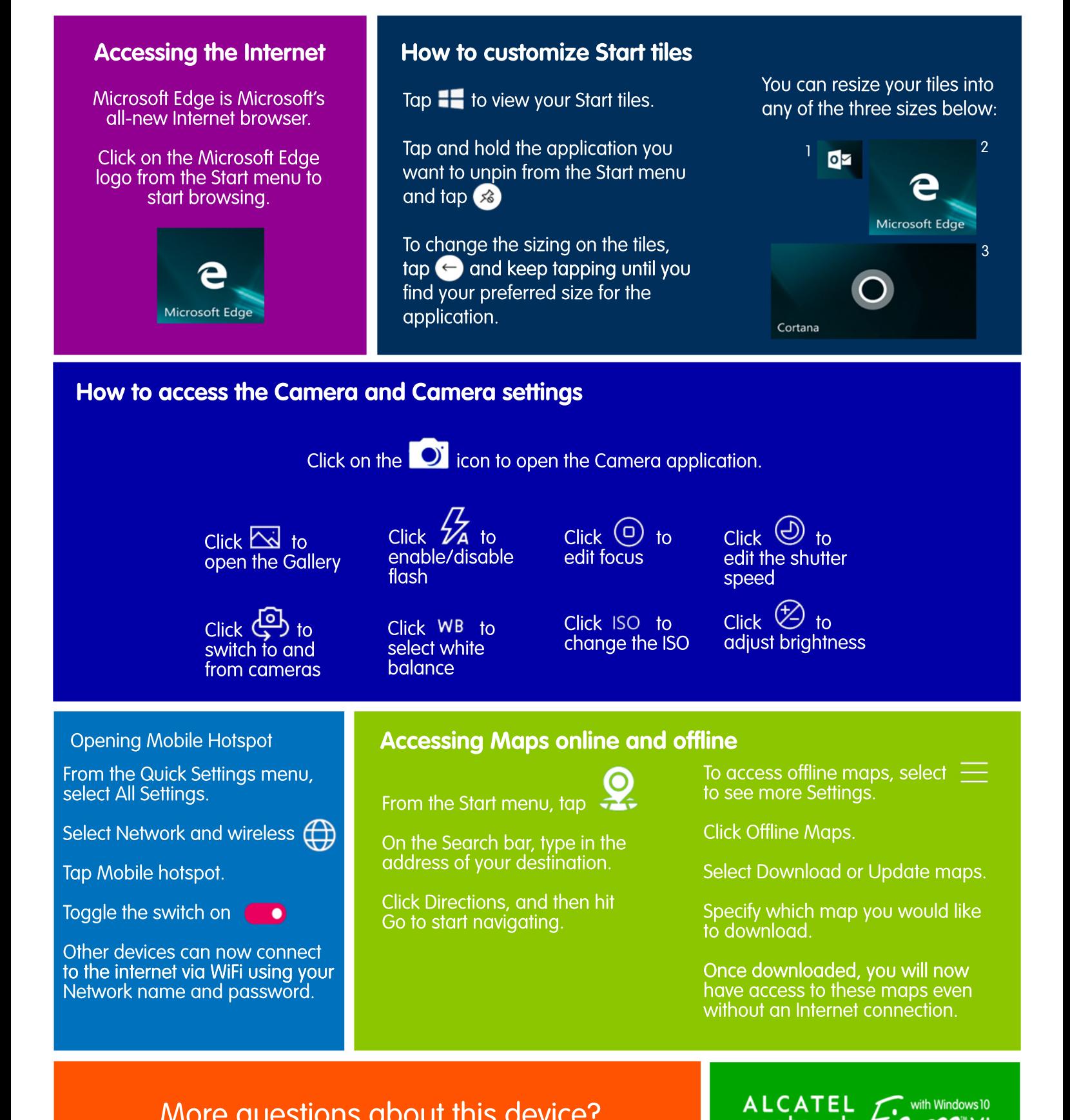

More questions about this device?

Go to www.alcatelonetouch.us

onetouch. *Fierce* XI Everything you need. Nothing you don't.